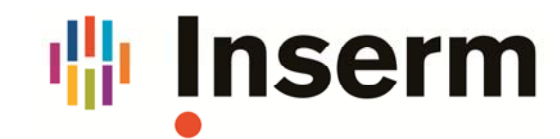

## **Export d'une liste de publications ‐ HAL V3**

L'export d'une liste de publications se fait dans la nouvelle version par le moteur de recherche. Il n'y a plus de service à ce nom.

#### **1) Lancer la recherche**

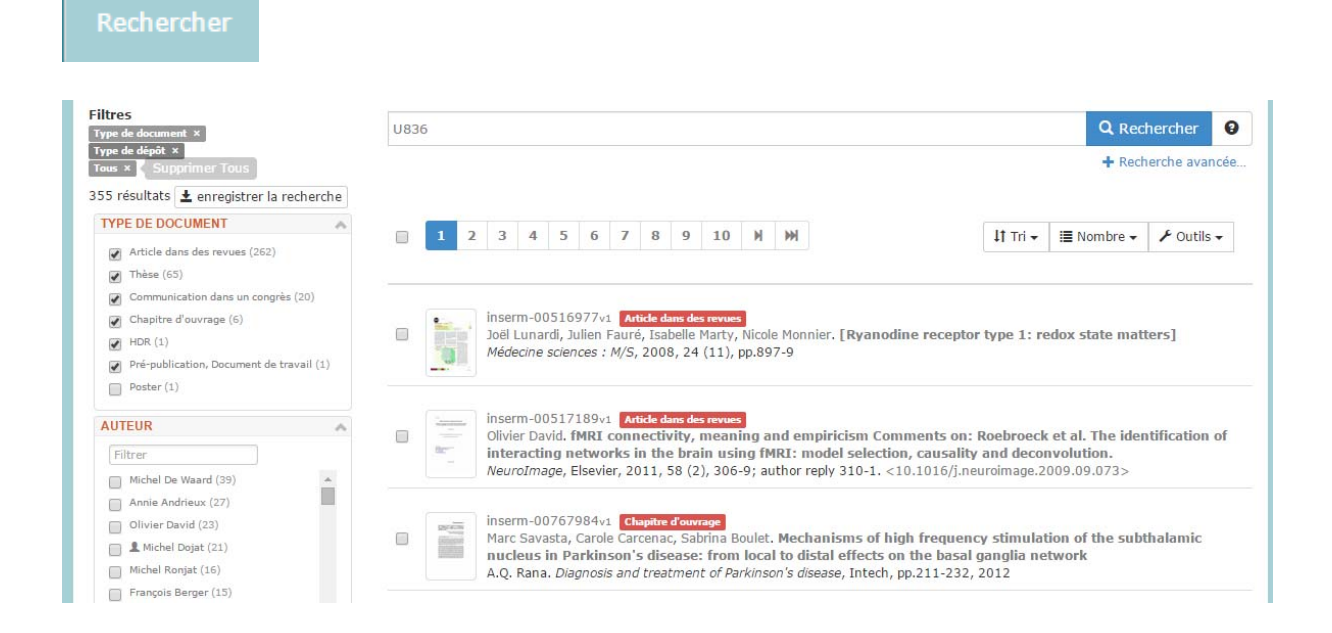

#### **2) Sélectionner les documents**

Pour exporter l'ensemble de la recherche, ne sélectionner aucune case.

En effet, la case indiquée par la flèche ne sélectionne que les documents de la page visible.

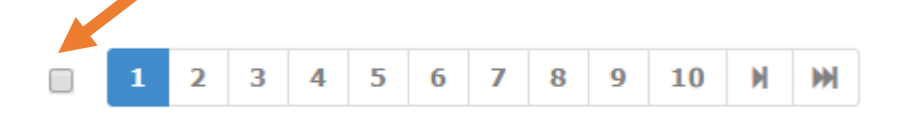

# **喘Inserm**

#### **3) Exporter une liste**

#### **‐ Telle quelle en choisissant le format**

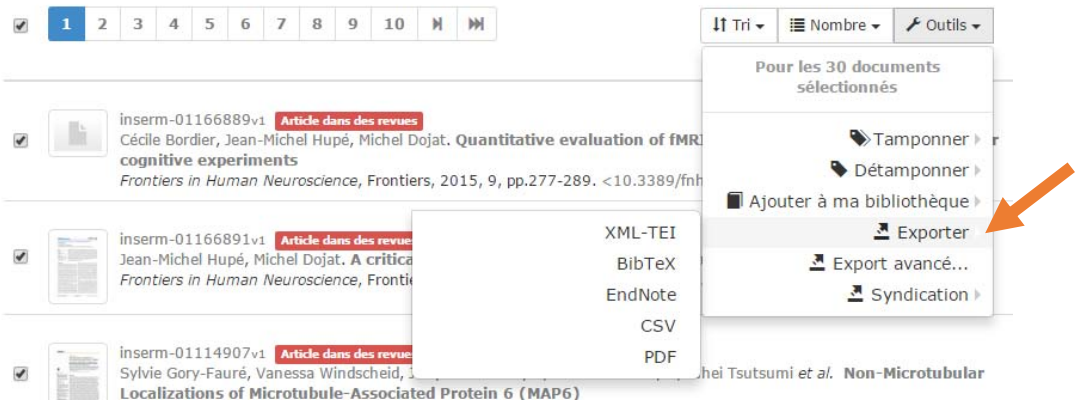

#### **‐ En choisissant les champs dans l'export avancé**

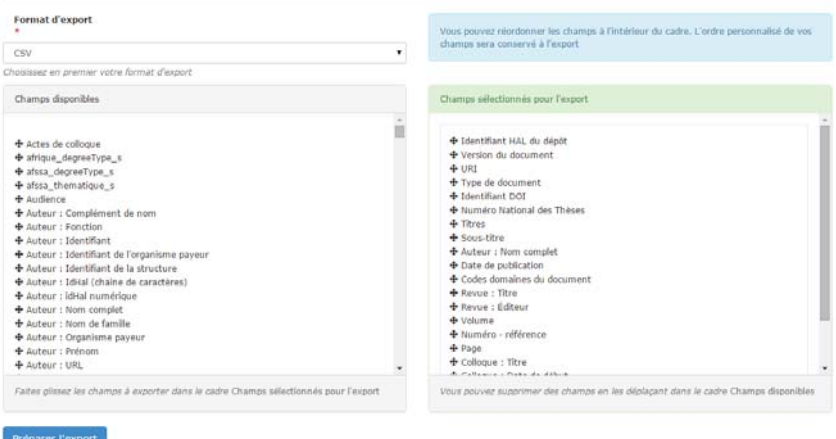

### **Voir la documentation de HAL**

http://blog.ccsd.cnrs.fr/2015/04/produire-la-liste-des-publications-pour-un-laboratoire-une-

collection‐un‐portail/

## **ExtrHAL**

**Outil d'extraction des publications à partir d'une collection développé par** 

**L'Université de Rennes 1** 

https://halur1.univ‐rennes1.fr/ExtractionHAL.php